# **Copier – Coller – Couper**

Le **copier-coller** et le **couper-coller** sont des manipulations des appareils informatiques pour reproduire ou déplacer des données (texte, image, fichier, etc.) depuis une source vers une destination.

Cette fonction est réalisable en faisant appel à des raccourcis clavier (généralement une touche de commande combinée à C puis V), à des menus d'application (en général le menu *Édition*) ou contextuels, ou encore des boutons de l'interface propre au logiciel.

Les données sont temporairement stockées dans un presse-papier, qui peut être propre à une seule application ou partagé par plusieurs ou géré par le système d'exploitation.

# **Les commandes**

## **Copy and paste:**

Le menu *édition* et la barre d'outils d'une application, ainsi que les menus contextuels, comportent généralement les commandes *copier*, *couper* et *coller*.

Tant que l'on n'a rien sélectionné, ces menus sont grisés. Lorsque l'on a sélectionné un élément (texte, image, fichier, etc.), les menus *copier* et *couper* sont actifs et *coller* est grisé tant que l'on n'a pas sélectionné un menu *copier* ou *couper*.

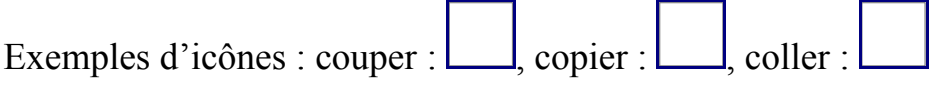

## **Au clavier**

Les raccourcis utilisés traditionnellement sont les suivants :

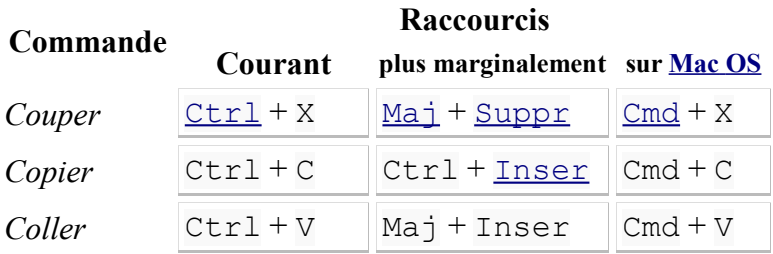

Un autre raccourci traditionnellement utilisé mais pas véritablement relié au copiercoller est  $Ctr1 + Z$  pour Annuler/Défaire (la dernière action).

*© Source [Wikipédia](https://fr.wikipedia.org/wiki/Copier-coller)*

# **1. Comment déplacer ou copier un fichier sur Windows**

Vous aurez régulièrement besoin de déplacer ou dupliquer des fichiers sur votre ordinateur. Par exemple déplacer les photos de votre appareil photo numérique vers l'ordinateur.

Vous disposez de 3 commandes sur Windows pour cela : *Copier* et *Couper*, pour dupliquer ou déplacer, et *coller* dans les deux cas pour effectuer l'action. La manipulation se résume à :

- 1. Sélectionner le ou les fichiers à copier ou déplacer dans le dossier source
- 2. cliquer sur *couper* ou *copier* pour indiquer au système que ce sont ces fichiers qui vont être copiés.
- 3. se rendre au dossier de destination
- 4. cliquer sur *coller* pour effectuer la copie ou le transfert

Nous alors maintenant voir de manière concrète comment le faire.

## **2. Différence fondamentale entre couper et copier**

#### **2.1 Copier = cloner un fichier**

Le *copier / coller* vous permet de *copier*, donc de dupliquer des fichiers à partir de leur emplacement d'origine et de les *coller* vers un nouvel emplacement. Cette action permet donc de cloner un fichier pour un créer un double à un autre emplacement.

**Astuce** : le copier/coller est pratique pour copier une musique sur un lecteur MP3, tout en conservant la musique sur l'ordinateur.

#### **2.2 Couper = déplacer un fichier**

Le *couper / coller* vous permet de *couper*, c'est à dire enlever les fichiers de leur emplacement d'origine pour les *coller*, les déplacer ailleurs. Cette action permet donc de déplacer des fichiers d'un emplacement à un autre.

**Astuce** : le couper / coller est pratique pour déplacer vos photos de votre appareil vers votre ordinateur et en même temps vider votre appareil photo.

# **3. Méthode pour faire un copier/coller (cloner un fichier)**

#### **3.1 Mise en situation : copier une musique sur un lecteur MP3**

Voyons maintenant comment procéder pour effectuer un *copier / coller*. Imaginons que nous voulons mettre une musique sur notre lecteur *MP3*, pour l'emporter et l'écouter de partout. Comme nous voulons dupliquer la musique de notre ordinateur vers le lecteur. Bien entendu il faut que la musique reste également sur l'ordinateur, d'où le choix du *copier / coller*.

La musique se trouve dans le *dossier personnel*, puis dans le dossier "Musiques". C'est dans ce dossier que nous allons récupérer la musique.

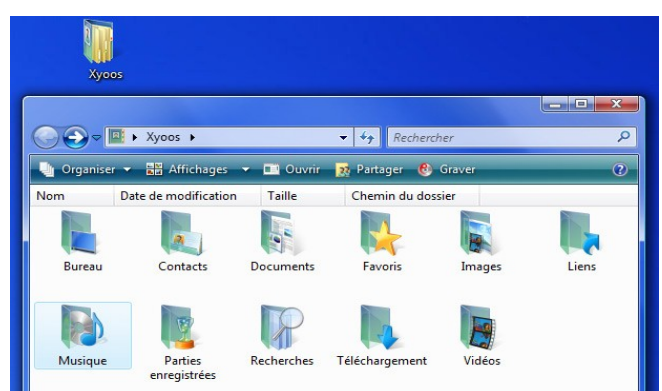

Le lecteur *MP3*, une fois branché à l'ordinateur, est listé dans le dossier *Ordinateur*. C'est dans le lecteur *MP3* que nous allons coller la musique précédemment copiée.

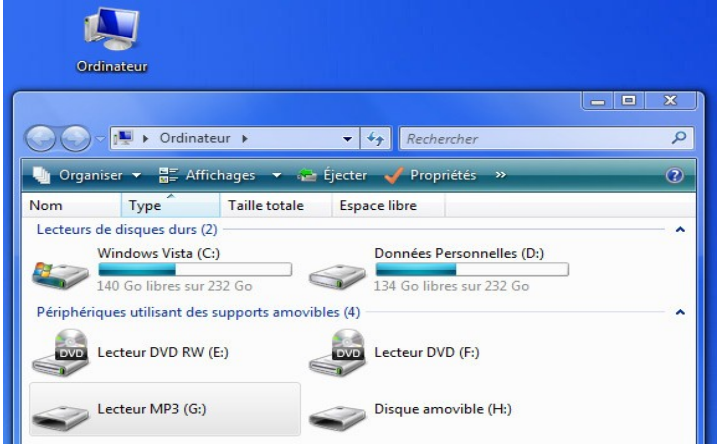

#### **3.2 comment faire un copier / coller**

- 1. La première étape consiste à sélectionner le fichier désiré, en l'occurence une musique se trouvant dans le dossier "Musiques". faites un clic droit sur le fichier en question.
- 2. Cliquez sur *Copier*, à ce stade rien ne passe, c'est normal, Windows sait que voulez copier ce fichier, il reste maintenant à lui indiquer à quel endroit le *coller*.

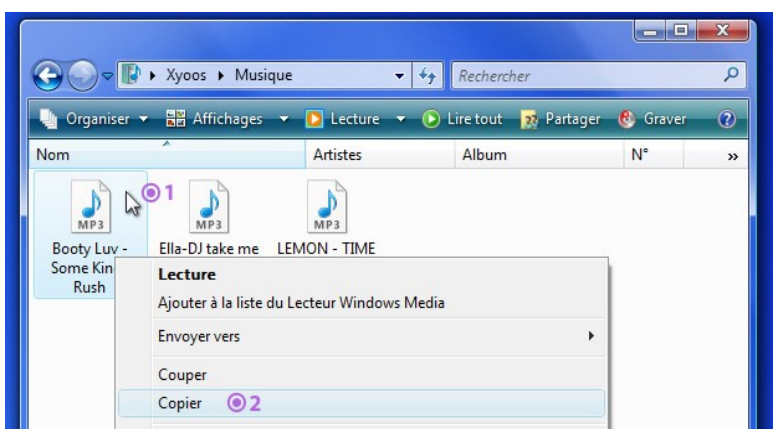

- 3. rendez-vous maintenant dans le dossier de destination, dans notre exemple : l'*ordinateur*, puis le lecteur *MP3*. Une fois dedans, faites un clic droit dans la fenêtre, sur une zone vide
- 4. cliquez sur *coller*, Windows sait donc maintenant quel fichier *copier*, et où le *coller*, il a donc toutes les informations en en sa possession pour effectuer le clonage du fichier.

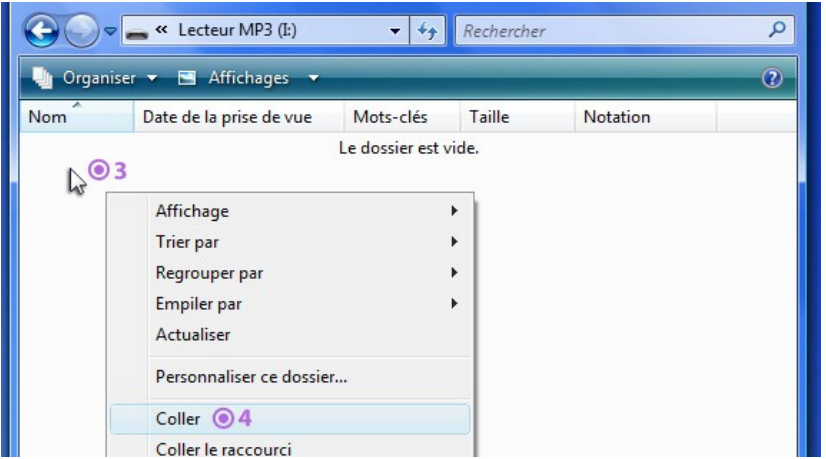

Si votre fichier est volumineux (par exemple un film) le transfert peut durer quelques secondes à quelques minutes. Une petite fenêtre apparaît alors, vous indiquant la progression du transfert. Pendant ce temps ne retirez pas votre *clé USB* ou votre carte mémoire si votre transfert n'est pas terminé.

# **4. Méthode pour faire un couper/coller (déplacer un fichier)**

#### **4.1 Mise en situation : déplacer les photos de sa carte mémoire vers son ordinateur**

La manipulation sera exactement la même, au détail près que cette fois on va choisir *Couper* et non *Copier*. Cette fois ci nous allons prendre un autre exemple : imaginons cette fois-ci que nous voulons rapatrier nos photos de la carte mémoire de l'appareil photo numérique vers notre dossier "Images" qui se trouve dans votre *dossier personnel*.

Nous allons donc *Couper* ces images pour qu'elles soient déplacées vers l'ordinateur, libérant ainsi l'espace de la carte mémoire.

La carte mémoire, au même titre que le lecteur *MP3* vu précédemment, se trouvera dans *Ordinateur*. Il se peut qu'elle porte le nom de "Disque amovible".

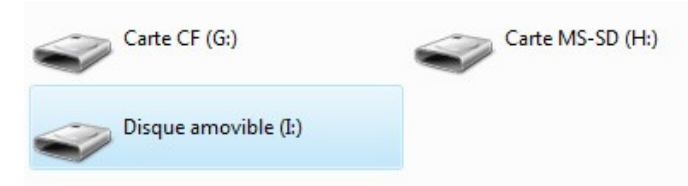

**Astuce** : Dans certains cas, il existe plusieurs "Disque amovible", lorsque vous aurez trouvé le bon, vous pourrez faire un clic droit dessus puis "Renommer" et choisir un autre nom, par exemple "carte photo".

#### **4.2 comment faire un couper / coller**

- 1. Rendez-vous dans *Ordinateur* (Poste de travail sur XP) et dans la carte mémoire de votre appareil, ou directement votre appareil s'il est branché en *USB*.
- 2. généralement les appareils photos numériques sont composés de plusieurs sous dossiers spécifiques comme "DCIM" puis "101MSDF" ... entrez dans ces dossiers jusqu'à arriver sur vos photos.
- 3. faites un clic droit sur la photo concernée
- 4. choisissez *couper* cette fois : la photo sélectionnée devient à moitié transparente.

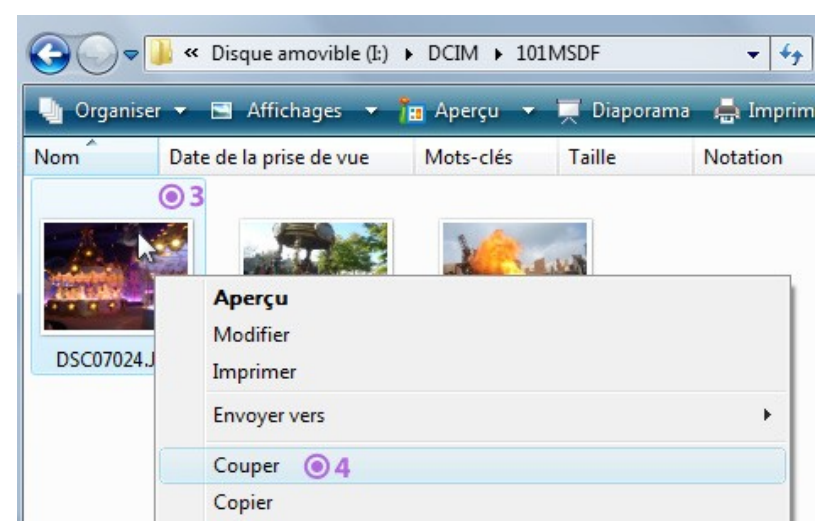

- 5. Rendez-vous dans votre *dossier personnel* (qui porte votre nom, et qui se trouve sur le *bureau* ou dans le *menu démarrer* en bas de l'écran) puis "Images"
- 6. faites un clic droit dans une zone vide
- 7. choisissez *Coller*. Votre photo disparait de votre appareil photo numérique et vient se placer dans votre ordinateur.

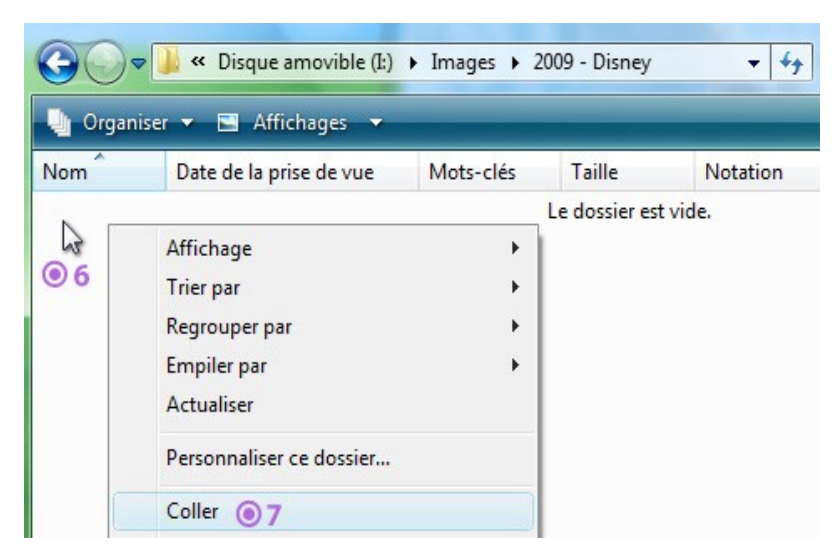

Dans cet exemple, nous collons nos images directement dans le dossier "Images", ce qui, à la longue, peut devenir une galère à gérer. Il est conseillé de créer d'abord un dossier pour ranger votre album, ce que nous allons voir juste après.

**Attention** : vous ne pouvez pas faire de copier/coller ou couper/coller directement sur un CD ou un DVD. Il faut pour cela utiliser un logiciel de gravage de disque tel que Nero. Il est seulement possible de copier du CD et de coller sur l'ordinateur

## **5. Conseils et astuces sur le copier / coller et couper / coller**

#### **5.1 Organiser ses fichiers et dossiers pour plus de simplicité**

Avant de ranger votre musique ou votre photo, il est conseillé de créer des dossiers.

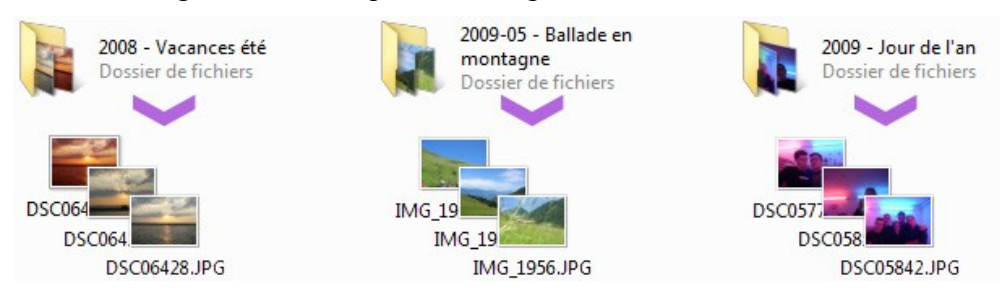

L'image ci-dessus montre un dossier "2008 - Vacances été", "2009 - Jour de l'an" et "2009-05 - Ballade en montagne". Chaque sous-dossier a donc ses propres photos et vos clichés du jour de l'an ne seront donc pas mélangés avec ceux de la ballade en montagne.

Idem pour les musiques. A vous de classer vos fichiers comme vous le souhaitez (par artiste, ou par style de musique, ou par année) selon ce qui vous semble le plus simple pour vous.

Vous pouvez ranger des dossiers dans d'autres dossier à volonté, donc n'hésitez pas ! Par exemple dans "Musiques" créez un dossier par style de musique (Pop, Rock, Dance...) puis dans chacun de ces dossiers d'autres dossier par artiste. Etc...

**Astuce** : Si vous donnez une date à votre dossier, marquez-la en premier, sur le format américain : AAAA-MM-JJ, de cette manière vos dossiers seront rangés par ordre chronologique.

## **5.2 Méthode alternative pour Copier, Couper et coller**

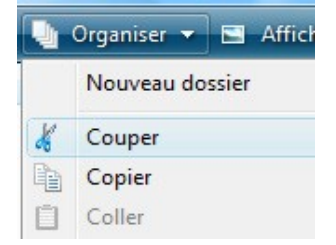

Vous pouvez, au lieu de faire un clic droit sur les fichiers, aller cliquer sur le bouton "Organiser", puis sur la commande de votre choix. Pensez bien à sélectionner votre fichier avant de faire cette opération.

Pour les utilisateurs de Windows XP et antérieur : le bouton organiser n'existe pas mais vous trouverez les commandes *copier*, *coller* et *couper* dans le menu "Edition".

A noter que ces manipulations sont faisables dans une fenêtre, mais pas sur le *bureau*.

#### **5.3 Une commande pratique : la commande "Envoyer Vers"**

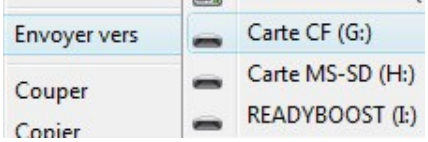

Lorsque vous sélectionnez un ou plusieurs fichiers, le clic droit va, en plus du *copier* et *couper*, vous permettre d'accéder à la commande "Envoyer Vers", et vous afficher une petite liste des destinations les plus courantes de l'ordinateur : le bureau, vos *clés USB* et supports amovibles.

N'hésitez pas à lire et relire ce cours pour bien vous imprégner de la méthode de *copier / coller*. C'est une action que vous utiliserez très souvent. Le prochain cours va nous apprendre à sélectionner plusieurs éléments en vue de les *copier* ou *couper*.

© <http://www.cours-informatique-gratuit.fr/facile/windows/6.couper-copier-et-coller>